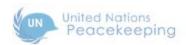

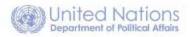

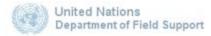

# MISSION PUBLIC WEBSITES

Guide for Users

[NEWSLETTERS SECTION]

# **Contents**

| PART 4 – NEWSLETTERS                                |    |
|-----------------------------------------------------|----|
| Overview of Newsletters Functionality               |    |
| Manage Newsletter Categories                        | 2  |
| Add a Newsletter Category                           | 2  |
| Add Automated Text to a Field                       | 4  |
| Edit a Newsletter Category                          | 5  |
| Delete a Newsletter Category                        | 6  |
| Add a Newsletter Category to the Site Menu          | 7  |
| Manage Newsletter Issues                            | 10 |
| Request Tokens                                      | 10 |
| Add a Newsletter Issue                              | 11 |
| Add a Newsletter Issue with Draft Content Only      | 11 |
| Add a Newsletter Issue with Token Content Only      | 14 |
| Add a Newsletter Issue with Draft and Token Content | 14 |
| Edit a Newsletter Issue                             | 15 |
| Delete a Newsletter Issue                           | 16 |
| Manage Newsletter Distribution                      | 18 |
| Direct Distribution                                 | 18 |
| Scheduled Distribution                              | 19 |
| Edit a Newsletter Schedule                          | 20 |
| Manage Newsletter Subscriptions                     | 22 |
| Edit an Email Address                               | 22 |
| Mass Subscribe to Newsletters                       | 23 |
| Mass Unsubscribe from Newsletters                   | 24 |
| Export a Mailing List                               | 26 |

# **PART 4 – NEWSLETTERS**

# Overview of Newsletters Functionality

The newsletter feature on the site is flexible and provides several options for you to distribute content via email to your subscribers. You can create newsletters for your mission in one of the following ways: you can create content specifically for each newsletter issue or you can have a newsletter issue populated with other site content. You can also set up newsletters to be distributed on a schedule, if required.

We recommend that you plan in advance the basic steps, which are listed below. Each of these steps is described in detail in the pages which follow.

- Create a newsletter category. This is the subject of the newsletter: it can cover any aspect of your mission's operations news, job openings, community events, etc. Additional newsletter categories can be added at any time.
- Create a newsletter. This is an issue of the newsletter, for which you will need to create content and select the mode of distribution.
- Decide how you will create newsletter content.
  - Create/Draft newsletter content only. With this method, you directly input the specific
    content for the newsletter. This method is used for a single-instance or occasional
    newsletter; and newsletters created this way cannot be scheduled.
  - Use Token only. A token is a means of automatically adding/pulling content from the site
    into the newsletter. It lets you create links from the newsletter to content which appears
    on your site. Tokens are required for scheduled newsletters, but can also be used for
    single-instance or occasional newsletters.
  - Create/Draft newsletter content and use tokens. You can create a newsletter using a combination of drafted and automated content. This method can e used for a singleinstance, occasional or scheduled newsletters.
- Decide how the newsletter will be distributed.
  - Direct distribution. You can send the newsletter yourself. This method is used for single instance or occassional newsletters.
  - Scheduled distribution. You can have the system send the newsletter (with site content using tokens) in accordance with a schedule you define. This method is used for newsletters which are sent on a recurring basis; for example, weekly, daily, monthly, etc.
- Manage your subscription lists. Newsletters are distributed to the email addresses which
  appear on your subscription lists, and you can manage these lists to insure optimum visibility for
  your newsletters.

# Manage Newsletter Categories

This function lets you manage the categories of newsletters for your mission. Any newsletter which is created must be added to a newsletter category.

1. In the ADMINISTRATION DASHBOARD: click the Structure tab, then click Manage newsletter categories.

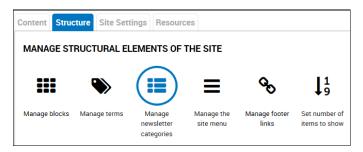

2. The NEWSLETTERS screen is displayed. It shows the list of existing newsletter categories.

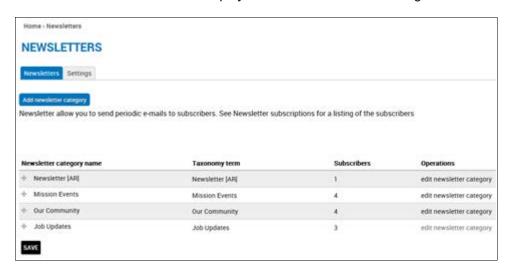

## Add a Newsletter Category

1. Click Add newsletter category.

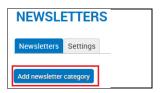

- 2. The **ADD NEWSLETTER CATEGORY** screen is displayed. This is where you provide general information about the newsletter category, including its name and description, subscription options, and email options.
  - Name: Enter a name for the newsletter category. (Autotext is not allowed in this field.)
  - Description: Enter a description for the newsletter category.
  - **Subscribe new account:** Select an option from the dropdown list. The options are defined on the screen.

- Opt-in/out method: Select an option from the dropdown list. The options are defined on the screen.
- Email format: Select HTML.

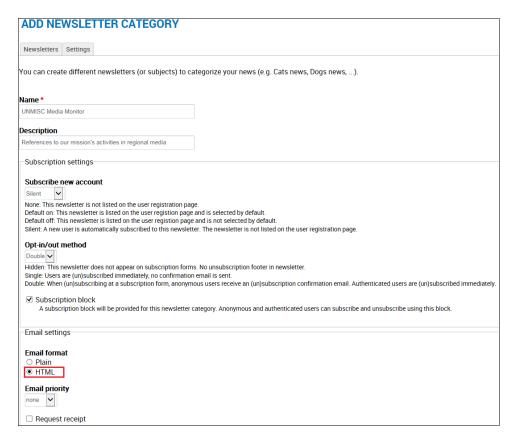

- Scroll down to the **Sender information** section. This is for the email which will accompany the newsletter.
  - From name: Edit the default sender name, if necessary.
  - From email address: Edit the default sender address, if necessary.
  - **Email subject:** Enter the subject line for the email. You can add autotext to this field. Refer to the section: Add Automated Text to a Field for more information.

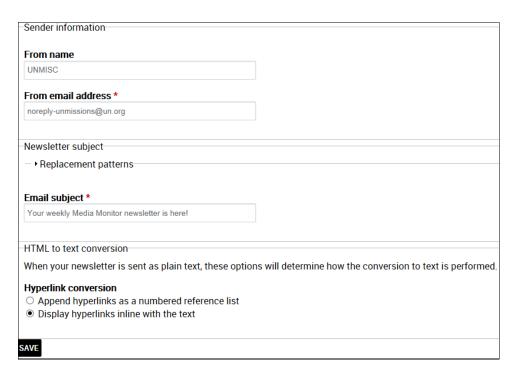

4. Click **SAVE.** The newsletter category is created and added to the list of categories.

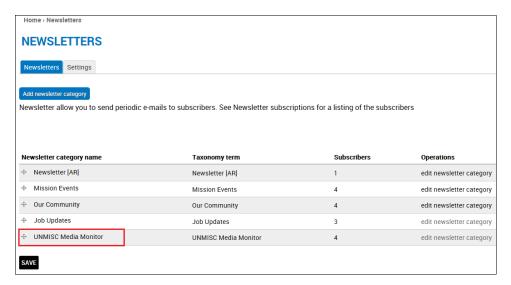

## Add Automated Text to a Field

You can add autotext to certain input fields. These are:

- Email subject -- on ADD NEWSLETTER CATEGORY screen
- Title pattern for new edition nodes -- on Schedule details panel, NEWSLETTER screen.

The following example illustrates this procedure.

1. In the **Email subject** field: click where you want the automated text to appear.

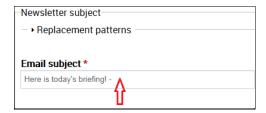

- 2. Click Replacement patterns.
- 3. Expand the category of text you want to include, then click the specific format.

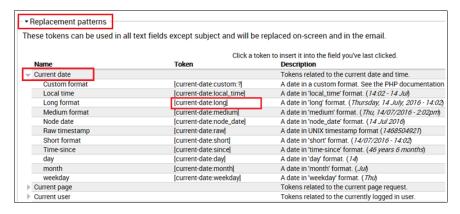

4. The text string for that format is added to the field.

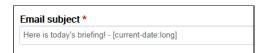

5. When the newsletter is delivered to subscribers, the email subject line appears as below.

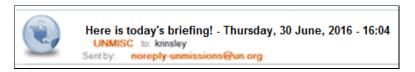

\*Note - Issues are delivered as per the time zone of the sending mission.

## **Edit a Newsletter Category**

1. Select the category in the **NEWSLETTERS** screen, and click **edit newsletter category**.

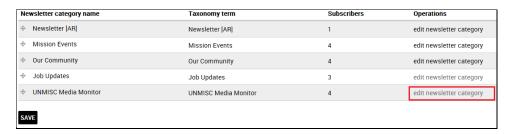

The NEWSLETTERS input screen for the newsletter is displayed. Make the desired changes, and click SAVE at the bottom of the screen.

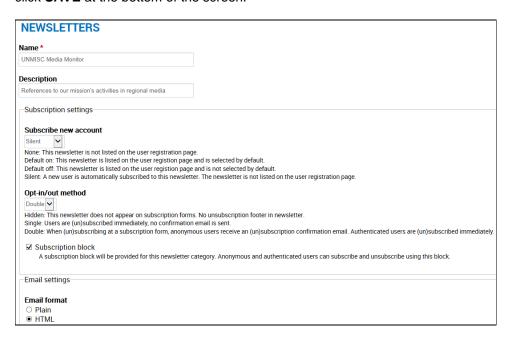

The newsletter category is saved with the specified changes.

## **Delete a Newsletter Category**

Select the category in the NEWSLETTERS screen, and click edit newsletter category.

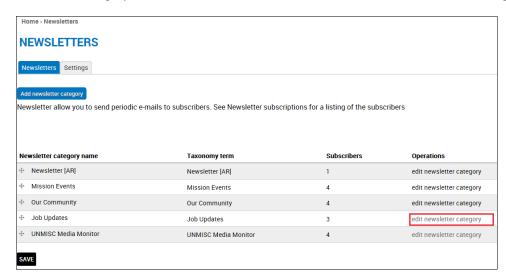

2. The **NEWSLETTERS** input screen for the newsletter is displayed. Click **DELETE** at the bottom of the screen.

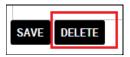

3. A confirmation query is displayed. Click **DELETE** to proceed.

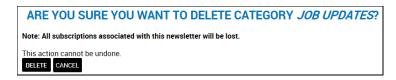

4. The newsletter category is deleted, along with all of its subscriptions.

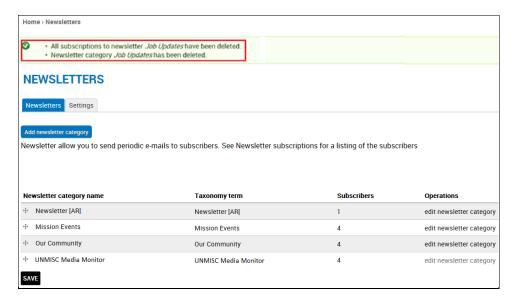

## Add a Newsletter Category to the Site Menu

1. In the ADMINISTRATION DASHBOARD: click the Structure tab, then click Manage the site menu.

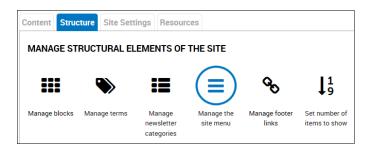

The MAIN MENU screen is displayed. Click Add link.

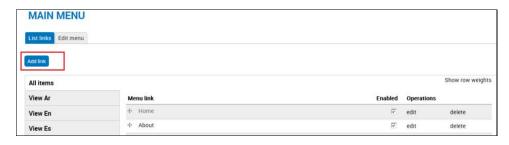

- 3. The MAIN MENU input screen is displayed. Complete the necessary fields:
  - Menu link title: Enter the title of the link to be added to the menu.
  - Path: To find the path, access the NEWSLETTERS screen (ADMINISTRATION DASHBOARD> Structure tab> Manage newsletter categories). Point to the newsletter

category in the **Taxonomy term** column. *Its path is displayed at the bottom of the screen.* Enter the text which appears after the slash mark (/) in the site URL.

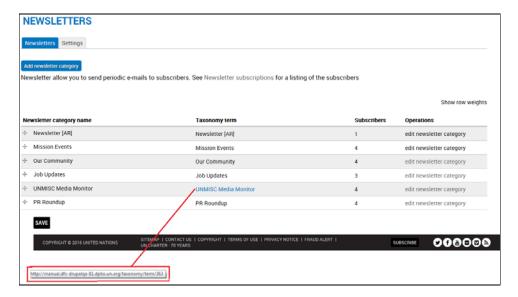

- Enabled: Make sure the checkbox is checked.
- Parent link: Select the item under which the link will appear on the Site Menu in this case Newsletters.
- Language: Select the correct language for the link.

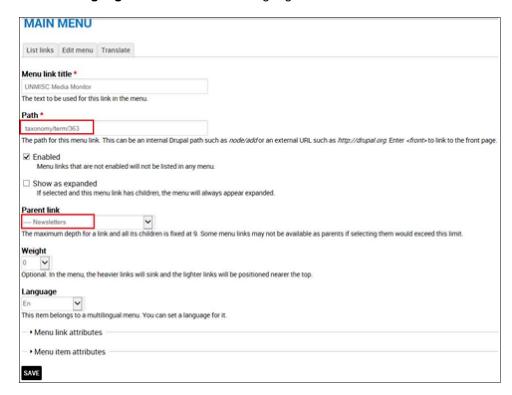

4. Click **SAVE**. The newsletter category is added to the Site Menu.

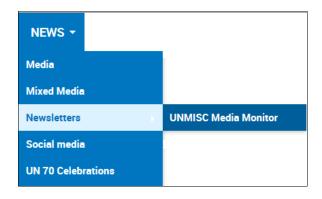

\*Note – If the newsletter category has been translated into multiple languages, you will need to complete this process for each language.

# Manage Newsletter Issues

This function lets you create an issue of a newsletter. Before doing so, you must create the newsletter itself, as described in the section: Add a Newsletter Category.

Before creating a newsletter issue, you must decide whether you will need a token. If a newsletter is to be distributed on a schedule, the content for the newsletter must be pulled from the site. To specify which content is pulled into a newsletter issue, you need a token.

# Request Tokens

If you want to automate the inclusion of text in your newsletter, you will need a token. This is a string of text which specifies which content you want to include in the newsletter and how it should appear. Please contact the development team to request the token(s) you will need. Refer to the section: Get Help>
Technical Support for contact details.

- For each token you request, you must provide the following information:
  - Content Type: Articles; Listings; Documents
  - Term: Press Releases; News Articles; Jobs; Reports. Access the NEWSLETTERS screen (ADMINISTRATION DASHBOARD> Structure tab> Manage newsletter categories) and use the term in the Taxonomy term column.
  - **Period of time:** Defines the timeframe for items to be included in the newsletter. This can be expressed as # of hours, days, weeks, months, or years. For example, if a newsletter is to be issued twice a day, you could specify articles posted within the last 12 hours will be included in each issue.
  - Formatting of the content being pulled by the token:
    - o **Fields to be included:** Title; Body; Image; PDF; mp3.
    - Styles of the fields: Defines the style for each field. For example: title text should be larger than body text; colors and text attributes (boldface, italic, underline) can be specified; body should be limited to 255 characters, followed by 3 dots...

This is illustrated in the sample newsletter below:

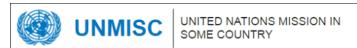

## Today's headlines Friday, 24 June, 2016 - 12:50

Today's headlines:

UN expert sees very little change in efforts to protect right to life, end impunity in Mexico

23 Jun 2016

A United Nations human rights expert today said that in Mexico, very little has changed regarding the protection of the right to life his 2013 fact-finding mission to the country. "Extrajudicial killings and...

Download the PDF: secretary.pdf

Download audio: sample.mp3

More than half of Yemen's population now food insecure - UN

21 Jun 2016

21 June 2016 – Vast swathes of war-torn Yemen – 19 out of 22 governorates – are facing severe food insecurity, and the situation within affected areas is likely to deteriorate if...

You can use more than one token for a newsletter. If multiple tokens will be used, you can insert a table to illustrate their onscreen placement, for example:

| Token A | Token B |
|---------|---------|
| Token C | Token D |

• To insert a table: click the Table icon on the formatting toolbar. In the dialog box which opens, specify the properties to be applied, and click **OK.** 

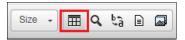

# Add a Newsletter Issue

You can create a newsletter issue with draft content only, with token content only, or with both draft and token content.

#### Add a Newsletter Issue with Draft Content Only

1. In the ADMINISTRATION MENU: click CONTENT> ADD NEWSLETTER.

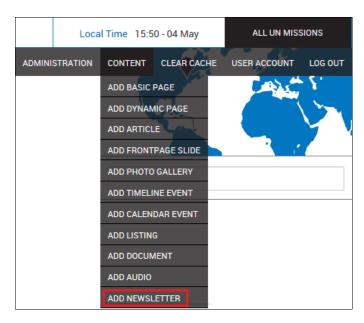

- 2. The ADD NEWSLETTER screen is displayed. Complete the necessary fields.
  - Title: Enter a title for the newsletter issue. (Autotext is not allowed in this field.)
  - Newsletter category: Click the correct category for the newsletter.
  - **Body:** Type the newsletter content directly or paste it ffrom another source. Use the formatting toolbar to apply fonts and other text effects.

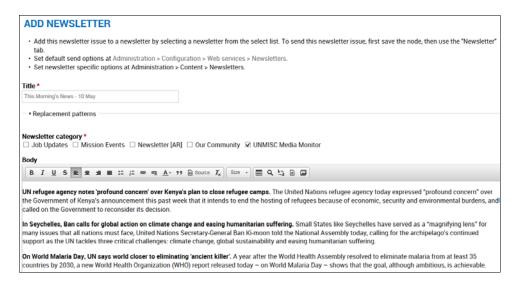

 Link: You can create a link by highlighting the text to be linked, then clicking the Link toolbar icon. In the dialog box which opens, enter the URL for the target article, and click OK.

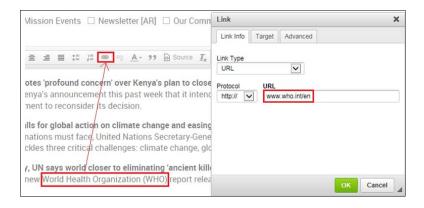

\*Note – If the article appears on this site: enter the page name as it appears after the slash mark (/) at the end of the the site URL, i.e. community-outreach. If the article appears on an external site: enter the entire URL of the site.

Format using a template: Click the Template toolbar icon. In the dialog box which opens, click the template to be applied to your content. Make sure the option to Replace actual contents is unchecked.

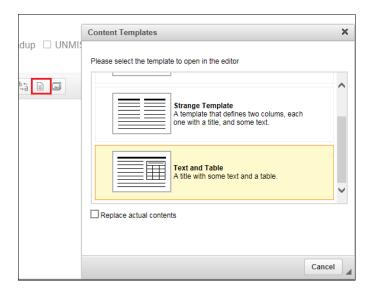

3. Click SAVE AS DRAFT if you intend to do further work on the issue, or PUBLISH if it is complete.

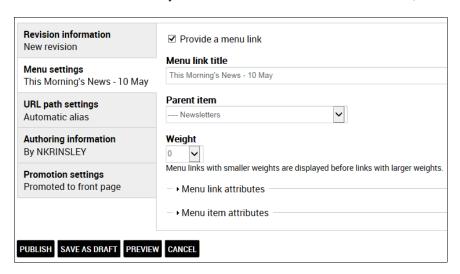

4. The new issue is displayed with a message at the top of the screen confirming its creation.

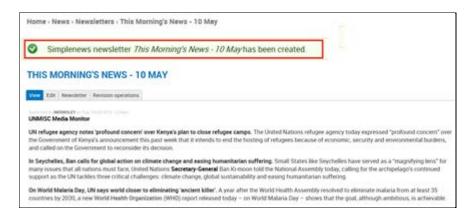

## Add a Newsletter Issue with Token Content Only

1. Follow steps 1-2 in the section: Add a Newsletter Issue with Draft Content Only; however, instead of inserting newsletter content in the **Body** field, enter one or more tokens. As shown below, your available tokens appear on the screen, beneath the **Body** field.

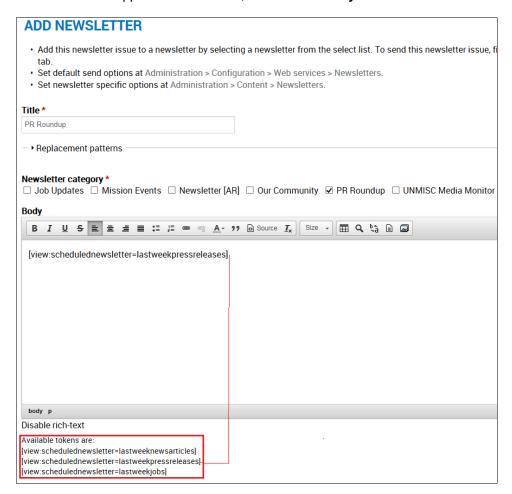

- 2. Click SAVE AS DRAFT if you intend to do further work on the issue, or PUBLISH if it is complete.
- 3. The new issue is created, as confirmed in a message at the top of the screen.

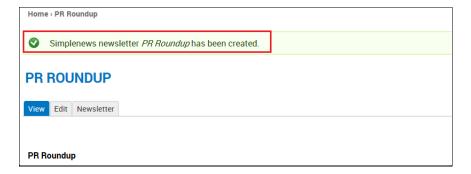

#### Add a Newsletter Issue with Draft and Token Content

You may want the issue to contain both draft and token text.

1. Follow steps 1-2 in the section: Add a Newsletter Issue with Draft Content Only.

2. In the **Body** field: indicate the placement of the components.

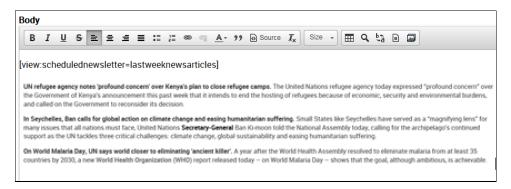

- 3. Click SAVE AS DRAFT if you intend to do further work on the issue, or PUBLISH if it is complete.
- 4. The new issue is created, as confirmed in a message at the top of the screen.

## Edit a Newsletter Issue

You can edit a newsletter to change its content or settings or to publish or unpublish the issue.

1. In the ADMINISTRATION DASHBOARD: click the Content tab, then click Manage all content.

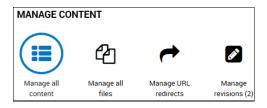

- 2. The **CONTENT** screen is displayed. It shows the list of pages on the site.
  - For additional information about this screen, refer to the section: Manage all Content.
  - To display a view showing only newsletters: click the **Newsletters** tab.
- 3. Select the issue, and click edit.

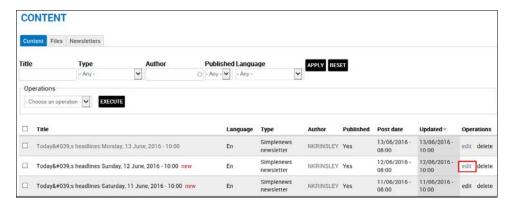

4. The **EDIT NEWSLETTER** screen for the issue is displayed. From this screen, you can modify any of the existing components.

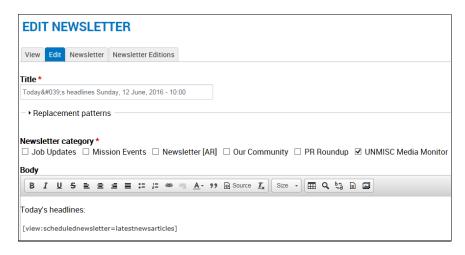

Make the desired changes, and click SAVE. The update is confirmed in a message at the top of the screen.

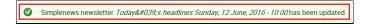

6. To publish the issue: click **PUBLISH**. The issue is published; however it will not appear on the site until it is sent.

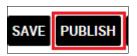

7. To unpublish the issue: click **UNPUBLISH**. The issue reverts to draft status.

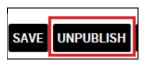

# Delete a Newsletter Issue

1 In the CONTENT screen: select the issue, and click delete.

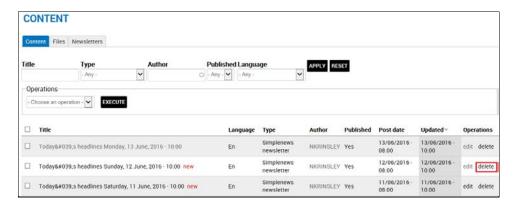

2 A confirmation query is displayed. Click **DELETE** to proceed.

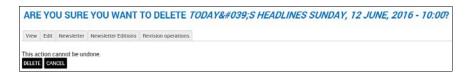

3 The newsletter is deleted and no longer appears in the newsletter list.

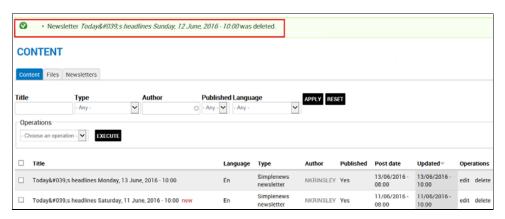

# Manage Newsletter Distribution

You can distribute a newsletter directly (for a single issue) or have the system send the newsletter on a schedule you define (for a recurring issue).

#### **Direct Distribution**

- 1. In the ADMINISTRATION DASHBOARD: click the Content tab, then click Manage all content.
- 2. The **CONTENT** screen is displayed. Click the **Newsletters** tab.

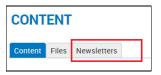

3. The NEWSLETTERS screen is displayed. Select the issue to be distributed, and click edit.

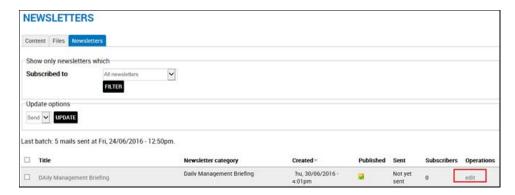

4. The **EDIT NEWSLETTER** screen for the selected issue is displayed, Click the **NEWSLETTER** tab.

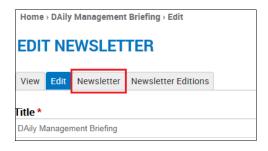

- 5. The SEND NEWSLETTER screen for the selected issue is displayed.
- 6. Click the send option you want to apply:
  - **Send one test newsletter to the test address:** sends this issue to the newsletter's creator. This is helpful for verification purposes before distributing to a wider audience.
  - Send newsletter: sends this issue to the newsletter's subscribers.

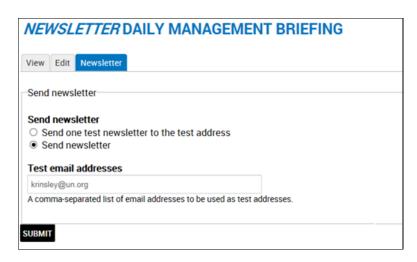

7. Click **SUBMIT**. The newsletter is sent.

#### **Scheduled Distribution**

- 1. Follow steps 1-4 in the previous section: Direct Distribution to display the SEND NEWSLETTER screen for the selected issue.
- 2. Click the send option you want to apply:
  - **Send one test newsletter to the test address:** sends this issue to the newsletter's creator. This is helpful for verification purposes before distributing to a wider audience.
  - **Send newsletter:** opens the Schedule details panel, in which you specify the start and stop dates for the issue and its frequency.
  - Stop newsletter schedule: stops future issues from being sent, even if the Stop sending
    on date has not been reached.

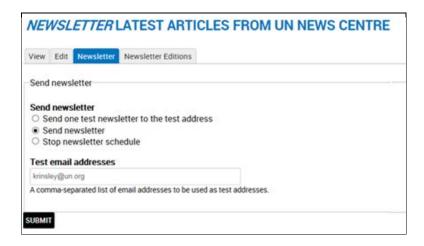

\*Note – The scheduling options are active only when a token has been created for the site. For further information, refer to the section: Request a Token.

- 3 In the Schedule details panel: specify the start and end dates for the issue and its sending interval.
- In the **Title pattern for new edition nodes** field: there is default text. This represents the newsletter title, as specified on the **ADD NEWSLETTER** screen and should not be deleted or modified.
  - a. You can add autotext to this field, which will appear on all issues after the first. Refer to the section: Add Automated Text to a Field for more information.

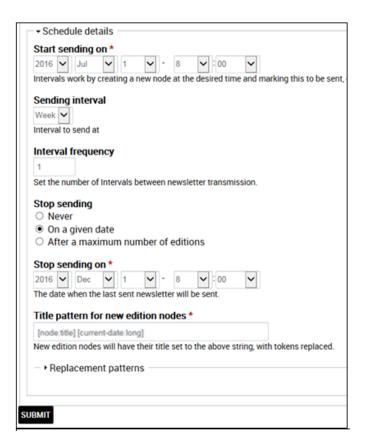

6. After defining the schedule: click **SUBMIT**. The schedule details are saved, as confirmed in a message at the top of the screen.

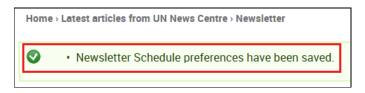

#### **Edit a Newsletter Schedule**

You may want to edit the distribution schedule after the newsletter is created and/or distributed. In order to do this, you must do the following: (1.) access the original (first issue) of the newsletter; (2.) stop the schedule; (3.) make the changes; and (4.) re-start the schedule.

- 1. Follow steps 1-3 in the section: *Direct Distribution* to access an issue of the newsletter.
- 2. The **EDIT NEWSLETTER** screen for the selected issue is displayed, Click the **NEWSLETTER** tab.

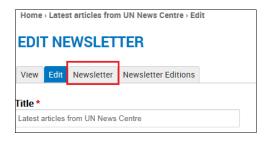

3 If this is not the original issue, a screen message is displayed. Click the link to view the original issue.

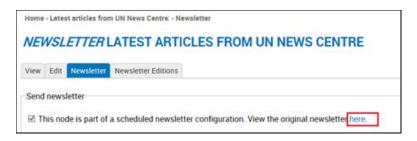

- 4. In the Send newsletter options section: click Stop newsletter schedule.
- 5. Click **SUBMIT**.

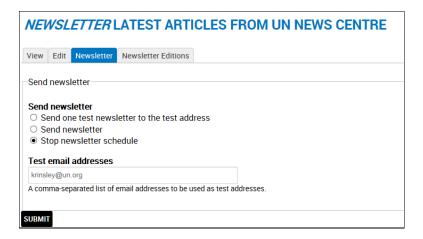

- 6. Make the desired changes in the Schedule details panel, and click SUBMIT.
- 7. The updated schedule details are saved, as confirmed in a message at the top of the screen.

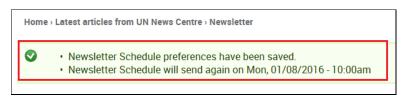

8. Return to the Schedule details panel, and click **Send newsletter**. The newsletter is sent as per the updated schedule.

# Manage Newsletter Subscriptions

This function lets you manage the email addresses which subscribe to mission newsletters. These addresses may be submitted by users via the **Subscribe** link in the footer bar. [Refer to the section: On Every Page> Footers for further information.] Addresses may also be added manually, as documented in the following sections.

1. In the ADMINISTRATION DASHBOARD: click the Site Settings tab, then click Manage subscriptions.

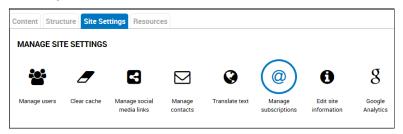

2. The **NEWSLETTER SUBSCRIPTIONS** screen is displayed. It shows the list of existing email addresses. You can subscribe or unsubscribe an address to a newsletter; activate or deactivate an address; mass subscribe/unsubscribe all addresses to a newsletter; and export a mailing list.

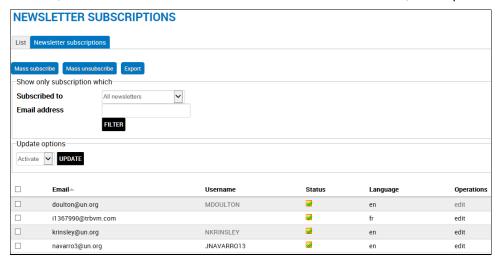

#### **Edit an Email Address**

In the NEWSLETTER SUBSCRIPTIONS screen: Check the box next to the address, and click edit.

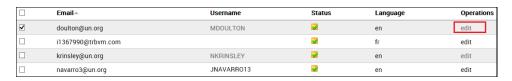

- 2. The SUBSCRIPTIONS screen for the selected email address is displayed.
  - a. Check or uncheck a newsletter to add or remove the email address from its subscription list.
  - b. Check or uncheck the **Activated** box to activate or deactivate the address.
- 3. Make the desired changes and click **UPDATE**.

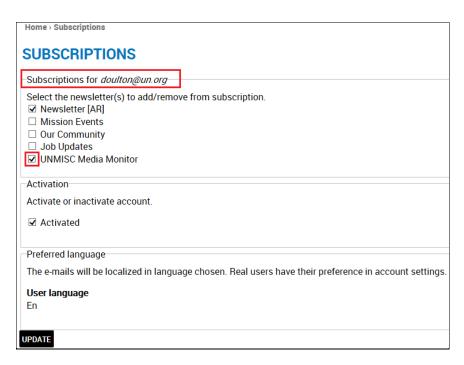

4. The subscription is updated, as confirmed in a message at the top of the screen.

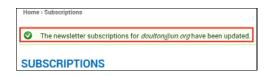

#### Mass Subscribe to Newsletters

This function lets you manually enter email addresses and subscribe them to one or more newsletters.

1. In the NEWSLETTER SUBSCRIPTIONS screen: click Mass subscribe.

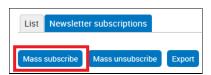

- 2. The MASS SUBSCRIBE screen is displayed. Complete the necessary fields:
  - Email addresses: Enter the addresses to be subscribed in the textbox.
  - Subscribe to: Check the newsletters for the mass subscription.

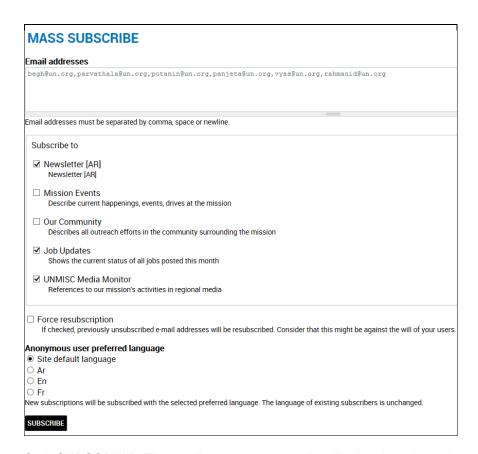

3. Click **SUBSCRIBE**. The email addresses are subscribed to the selected newsletters, as confirmed in a message at the top of the screen and added to the list of email addresses.

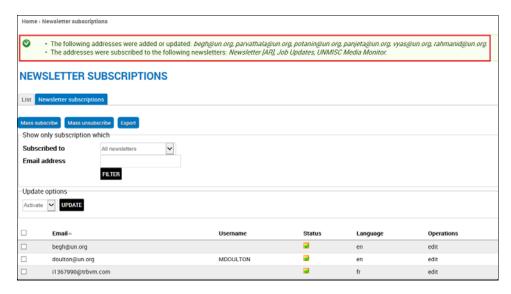

#### Mass Unsubscribe from Newsletters

This function lets you manually enter email addresses and unsubscribe them from one or more newsletters.

1. In the NEWSLETTER SUBSCRIPTIONS screen: click Mass unsubscribe.

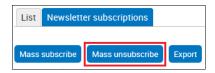

- 2. The MASS UNSUBSCRIBE screen is displayed. Complete the necessary fields:
  - Email addresses: Enter the addresses to be unsubscribed in the textbox.
  - Unsubscribe from: Check the newsletters for the mass unsubscription.

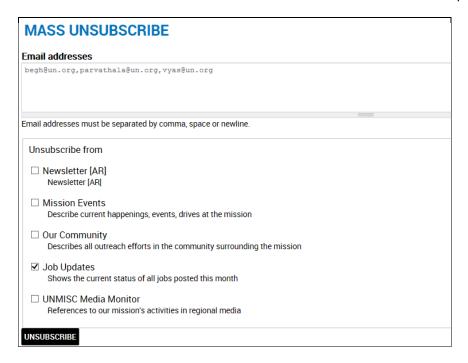

3. Click **UNSUBSCRIBE**. The email addresses are unsubscribed from the selected newsletters, as confirmed in a message at the top of the screen and removed from the list of email addresses.

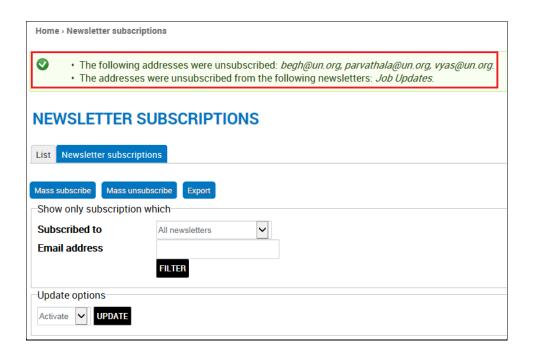

## **Export a Mailing List**

This function creates a mailing list of subscribers by displaying email addresses in a text box, which can be copied and pasted into a To: or Cc: mail field.

1. Click Export.

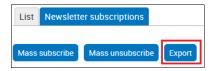

- 2. The **EXPORT** screen is displayed.
- 3. Make your selections in each category, and click **EXPORT**.

| EXPORT                                                                                                    |
|----------------------------------------------------------------------------------------------------|
| Status *  ✓ Active users  ☐ Inactive users Subscriptions matching the selected states will be exported.                                                                                      |
| Subscribed *  ☑ Subscribed to the newsletter  ☐ Unconfirmed to the newsletter  ☐ Unsubscribed from the newsletter  Subscriptions matching the selected subscription states will be exported. |
| Newsletter *  □ Newsletter [AR]  □ Mission Events  □ Our Community  □ Job Updates  ☑ UNMISC Media Monitor  Subscriptions matching the selected newsletters will be exported.                 |
| EXPORT                                                                                                    |

4. Based upon your selections, the **Export results** are shown in a text box near the bottom of the screen.

| 429-nak@yahoo.com |
|-------------------|
|                   |